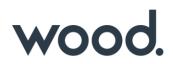

### GoTechnology<sup>®</sup> hub2

v1.40 Release Notes

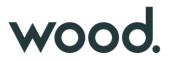

#### 1. About this Document

#### 1.1. Purpose

This document provides a brief overview of the changes made between V1.39.1 and V1.40 of GoTechnology hub2, along with where further details of each change can be found within the updated functional specification, in addition to a listing of completed bug fixes and known issues.

#### 2. IE Support

V1.40 is the last version of hub2 that supports Internet Explorer 11. Future releases are not guaranteed to operate successfully in IE 11. We recommend Microsoft Edge or Google Chrome as supported alternatives.

#### 3. Fixed Issues

The following issues have been fixed in version 1.40 of hub2.

| Case  | Title [sic]                                              | Details                                                                                                    |
|-------|----------------------------------------------------------|----------------------------------------------------------------------------------------------------|
| 79889 | Process Builder - "Change<br>Stage" button broken        | Nothing was happening when clicking on the Change Stage button in the Process Builder. This has been fixed.                                                                                                    |
| N/A   | Process Builder - Labels<br>on custom fields             | Sometimes incorrect labels were displayed for Custom Fields within the Process Builder. These have been corrected.                                                                                                    |
| N/A   | Process Builder - Labels<br>on Stage Options             | The labels that were displayed on Stage Options could be confusing.<br>These have been changed to be clearer.                                                                                                    |
| 77614 | Sub System Names<br>appearing as Dates in the<br>History | Sub Systems with names that could be interpreted as a date were being<br>displayed in the History as dates (for example a Sub System named<br>2001-05 was displayed as 1 May 2001). This has been changed so that<br>the Sub System name now displays correctly. |
| 78881 | Handover Report<br>generating an error                   | Handover Summary Reports that are grouped by System were<br>generating an error if a column had several handovers that belong to<br>the same Handover Type and System. This has been fixed and the report<br>will now generate successfully.                     |
| N/A   | Order Field on Handover<br>Type                          | The Order field on the Handover Type Edit page has been moved higher<br>up the page to improve usability.                                                                                                    |

#### 4. Known Issues

A full list of "Known Issues" can be found at https://qedi-gotechnology.github.io/

#### 5. Features

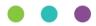

The following functionality has been added in v1.40:

- Tag Set Detailed Report
- Custom Fields on Tag Sets
- Tag ITRs now listed on Tags and Cables grids on View Tag Set page
- Searching Tag ITRs by Tagged Item Custom Fields
- DOTX on Punch List Items
- PLI Search now includes Tag PWL fields
- Handover Completion Status
- Rejecting Tag ITRs
- Increased size of Stage Field Name in Process Builder
- Added Tag PWL field on Punch List Item Detailed Report

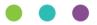

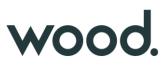

#### 5.1. Tag Set Detailed Report

| TSDR | Tag            | Set Detailed Report |                      | Detailed  | ory           |
|------|----------------|---------------------|----------------------|-----------|---------------|
|      | Column Name    | Header on Report    | Title (Above Header) | Pdf Width | Xlsx<br>Width |
| 1    | Name           | Name                |                      | 10        | 20            |
| 1    | Description    | Description         |                      | 20        | 40            |
| 1    | Discipline     | Discipline          |                      | 10        | 20            |
| 1    | Tag Set Cables | Tag Set Cables      |                      | 10        | 20            |
| 1    | Tag Set Tags   | Tag Set Tags        |                      | 10        | 20            |

#### Figure 1. Creation of a Tag Set Detailed Report

Detailed Reports can now be generated for Tag Sets. To create one go to Report -> Create New Detailed Report and select "Tag Set" as the Type, and then select the columns to include in the report.

Associated Cables and Tags can also be included in the Report.

| Refit     |                 |            |                |              |
|-----------|-----------------|------------|----------------|--------------|
| Name      | Description     | Discipline | Tag Set Cables | Tag Set Tags |
| Tag Set 1 | Example Tag Set | A          |                | 01-TP-003    |
| Tag Set 1 | Example Tag Set | A          |                | 076-E3981    |
| Tag Set 1 | Example Tag Set | A          | 8207-4B-P01    |              |
| Tag Set 1 | Example Tag Set | A          | 8207-4R-1A     |              |
| Tag Set 2 | Example Tag Set | В          |                | 076-E3983    |
| Tag Set 2 | Example Tag Set | В          | 8207-4R-P01    |              |
| Tag Set 2 | Example Tag Set | В          | 8207-4R-1C     |              |
| Tag Set 2 | Example Tag Set | В          | 8207-4R-1B     | 5 K          |

Figure 2. Example PDF of a Tag Set Detailed Report

Tag Set Detailed Reports can also be run as Scheduled Reports. After creating the report, go to Admin -> Set up Scheduled Reports -> click Add -> select the new report.

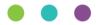

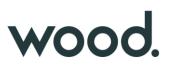

### 5.2. Custom Fields on Tag Sets

| Name                 | Description                          | Field Type      |
|----------------------|--------------------------------------|-----------------|
| Tag Set Boolean CF   | Tag Set Boolean Custom Field         | Boolean         |
| Tag Set String CF    | Tag Set String Custom Field          | String          |
| Tag Set Ref Table CF | Tag Set Reference Table Custom Field | Reference Table |
| Tag Set Date CF      | Tag Set Date Custom Field            | Date            |

Figure 3. Tag Set Custom Fields

Tag Sets now include Custom Fields. Any Custom Fields created on Tagged Item now appear on Tag Sets, and Custom Fields can be added specifically to Tag Sets.

To create new Custom Fields for Tag Sets, go to Admin -> Custom Fields and scroll down to the Tag Set section, and click "Edit Tag Set".

### 5.3. Tag ITRs on Tags and Cables Grids

| Name                         | Description                                                   | Sub System               | Tag ITR(s)               |
|------------------------------|---------------------------------------------------------------|--------------------------|--------------------------|
| 01-TP-003                    | Pipeline flushing                                             | AL-045-501               | A06A, A09A               |
| 076-E3981                    | Instrument Cable 1Pr x 1.5mm2                                 | AL-072-501               | 116A                     |
| ābles                        |                                                               |                          |                          |
|                              | Description                                                   | Sub System               | Tag ITR(5)               |
| ables<br>Name<br>8207-4B-P01 | Description<br>Lighting Circuit Cable 3 x 2.5mmÅ <sup>2</sup> | Sub System<br>AL-083-501 | Тад ITR(5)<br>E028, E02A |

Figure 4. Viewing a Tag Set

When viewing a Tag Set, the ITRs for any associated Tags and Cables are now listed at the right-hand side of the grids.

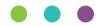

### 5.4. Searching Tag ITRs by Tagged Item Custom Fields

| agged Item         |                                                              | Reorder Tagged Item | Edit Tagged Item |
|--------------------|--------------------------------------------------------------|---------------------|------------------|
| Name               | Description                                                  | Field Type          |                  |
| Room               | Details of Rooms containing Equipment                        | Reference           | e Table          |
| Zone               | Details of Zones containing Equipment                        | Reference           | e Table          |
| Safety Classes     | Different Classes that define the Saftey Rating of Equipment | Reference           | e Table          |
| Panel No           | Number of the Panel assoicated with a piece of Equipment     | String              |                  |
| Equip Reg Complete | Equipment Registeration Request Report Complete              | Boolean             |                  |
| Date Label Fitted  | Date that the Label was fitted to a piece of Equipment       | Date                |                  |

Figure 5.

Example of Custom Fields on Tagged Item

| Equip Reg Complete   All Yes   No | Panel No       |
|-----------------------------------|----------------|
| Room                              | Safety Classes |
| Zone                              |                |

Figure 6. The Tagged Item Custom Fields shown as Search Filters on the Tag ITR Search page

The Tag ITR search page now includes search filters for any Custom Fields that exist on the Tagged Item.

#### 5.5. DOTX on Punch List Items

| I Category: Demo                            |                           | Q Search PLI Categories | + New PLI Categor |
|---------------------------------------------|---------------------------|-------------------------|-------------------|
| 2 Edit History                              |                           |                         |                   |
| me Demo<br>scription Template Demo Category |                           |                         |                   |
|                                             |                           |                         |                   |
| PLI Category Document                       |                           |                         |                   |
| Add DOTX Template Get Bookmark List         |                           |                         |                   |
|                                             |                           |                         |                   |
| Add DOTX Template Get Bookmark List         | Sign Off Type             |                         |                   |
| Add DOTX Template Get Bookmark List         | Sign Off Type<br>Complete |                         |                   |

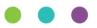

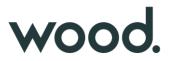

#### Figure 7. "Add DOTX Template" button on the PLI Category View Page

DOTX Templates can now be used on Punch List Items. To add a DOTX Template, go to Ref Tables -> Punch List Item Categories -> View a Category -> Click "Add DOTX Template" to upload the file.

| nch List Item: 14    | Q Search Punch List Items + New Punch List Item |
|----------------------|-------------------------------------------------|
| 🕉 Edit 🔲 History     |                                                 |
| Document Generate    | C Generate                                      |
| S Not Accepted       | 🗹 Sign Off                                      |
| S Not Cleared        | 🗹 Sign Off                                      |
| Document Code KYPWNN | Document Reference (None)                       |
| Punch List 001       |                                                 |
| Number 14            | Punch List Item Category Demo                   |
| Description demo     |                                                 |

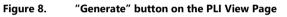

Once a template has been added to a Punch List Item Category, any Punch List Items that belong to that Category will have a "Generate" button. When the button is clicked it will generate the document, populating all bookmark fields with data and downloading the final file.

Punch List Item documents can also be generated from the Punch List Item Search page.

#### 5.6. PLI Search Now Includes Tag PWL Fields

| Due Date   |              | End Date   |            |  |
|------------|--------------|------------|------------|--|
| dd/mm/yyyy | - dd/mm/yyyy | dd/mm/yyyy | dd/mm/yyyy |  |

The Punch List Item Search page now includes a Tag PWL section with Due Date and End Date Search fields.

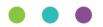

#### 5.7. Handover Completion Status

| Handover Comple           | etion Status Search       | Recent Searches 🗸          | Saved Searches |
|---------------------------|---------------------------|----------------------------|----------------|
| Q Search                  | ear 🛛 🕂 Add 📕 Save Search |                            |                |
| SEARCH A                  | DVANCED SEARCH            |                            |                |
|                           |                           |                            | *              |
| Name                      |                           | Description                |                |
| ls Default                |                           | Requires Reason            |                |
| All Yes N<br>Created Date | 0                         | All Yes No<br>Updated Date |                |
| dd/mm/yyyy                | dd/mm/yyyy                | dd/mm/yyyy 🛱               | - dd/mm/yyyy   |
| Q Search                  | ear 🕂 Add 🏾 🍽 Save Search |                            |                |
| arch Results              |                           |                            |                |
| Export 🝷 📋                | Delete                    |                            |                |
| ŧ.                        | Name                      | Description                |                |
|                           | Completed                 | Completed                  |                |
|                           | Rejected                  | Rejected                   |                |

Figure 10. Handover Completion Status Search Page

Completion Statuses for Handovers have been added. To configure the statuses available, go to Ref Tables -> Handover Completion Statuses.

The Handover Completion Status field is not yet linked to Handovers, but that will be included in the next release.

### 5.8. Reject a Tag ITR

| 76-J3980 - E02B - Power and Control Cables (Revision 0 | )                                        | View 076-J3980 - E02 |
|--------------------------------------------------------|------------------------------------------|----------------------|
| 🛱 Save 🛛 🔁 Generate as PDF 🖉 🏛 Delete 🛛 🛞 Reject       |                                          |                      |
|                                                        |                                          |                      |
| Details                                                |                                          |                      |
|                                                        | Subsystem AI -045-501                    |                      |
| Details<br>System AL-045<br>Pack                       | Subsystem AL-045-501<br>Location Onshore |                      |

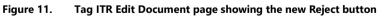

Once a Tag ITR has been signed off, an Admin user may now reject it using the "Reject" button on the Edit Document page.

Site Admins may reject a Tag ITR up until the Complete Sign Off has been made. After this only a Global Admin user may reject it.

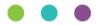

| Certification Punch List Handovers | Rejection Reason                  | A. 1  | ×  |                       |
|------------------------------------|-----------------------------------|-------|----|-----------------------|
| 076-J3980 - E02B - Powe            | Please enter reason for rejection |       |    | View 076-J3980 - E02B |
| R Save C Generate as P             |                                   |       | li |                       |
| Details                            |                                   | Close | ок |                       |
| System AL-045                      | Subsystem AL-045-501              |       |    |                       |
| Pack                               | Location Onshore                  |       |    |                       |

Figure 12. Entering a Rejection Reason

When rejecting, a reason must be given, and this is recorded in the History for the Tag ITR.

After rejection, the Tag ITR Completion Status is changed to "Rejected" and all sign offs are removed. All fields become editable again allowing the Tag ITR to be recompleted.

| Notification Type  | Netification Method       |   |
|--------------------|---------------------------|---|
| Import             | Menu Bar, Email and Toast | ~ |
| Assignment         | Menu Bar, Email and Toast | ~ |
| Generate           | Menu Bar, Email and Toast | v |
| MOE Creation       | Menu Bar, Email and Toast | • |
| MOC Signoff        | Menu Bar, Email and Toast | v |
| Work Pack Approval | Menu Bar, Email and Toast | v |
| Process            | Menu Bar, Email and Toast | ~ |
| Reject             | Menu Bar, Email and Toast | v |

Figure 13. Configuring Notification Preferences

When a Tag ITR is rejected, a notification is sent to the person who made the first sign off. Users can configure their preferences for this type of notification by clicking on their username at top right and choosing User Settings. Notifications can be sent as email, toast notifications or appear in the menu bar and notifications panel.

### 5.9. Increased Size of Stage Field on Process Type

The Stage Field Name on Process Types has been increased to allow up to a maximum of 100 characters.

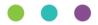

### 5.10. Tag PWL field on Punch List Item Detailed Report

| Is Owt Task        | Area               |
|--------------------|--------------------|
| Area Description   | Module             |
| Module Description | PWL.               |
| PWL Description    | PWL Due Date       |
| Assigned To        | Document Reference |
| Reised Date        | Raised By          |

Figure 14. New fields when creating a Punch List Item Detailed Report

The following fields are now available to add to a Punch List Item Detailed Report:

- PWL
- PWL Description
- PWL Due Date

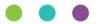